# Konfigurationsbeispiel für ACS-Anmeldebanner Ī

## Inhalt

Einführung Voraussetzungen Anforderungen Verwendete Komponenten Konfigurieren Überprüfen Benutzeroberfläche **CLI** Fehlerbehebung

# Einführung

In diesem Dokument wird das Verfahren beschrieben, das erforderlich ist, um Anmeldebanner auf dem Cisco Secure Access Control Server (ACS) Version 5.4 CLI und GUI zu konfigurieren.

## Voraussetzungen

#### Anforderungen

Cisco empfiehlt, über Kenntnisse in folgenden Bereichen zu verfügen:

- Erstkonfiguration des ACS
- ACS-CLI und GUI-Zugriff

#### Verwendete Komponenten

Die Informationen in diesem Dokument basieren auf Cisco Secure ACS Release 5.4.

Die Informationen in diesem Dokument wurden von den Geräten in einer bestimmten Laborumgebung erstellt. Alle in diesem Dokument verwendeten Geräte haben mit einer leeren (Standard-)Konfiguration begonnen. Wenn Ihr Netzwerk in Betrieb ist, stellen Sie sicher, dass Sie die potenziellen Auswirkungen eines Befehls verstehen.

## Konfigurieren

Hinweis: Die Zeichenbegrenzung für Anmeldebanner "vor" und "nach" beträgt 250 Zeichen. Sie können keine separaten Banner für CLI und GUI konfigurieren. Verwenden Sie das [Command Lookup Tool](//tools.cisco.com/Support/CLILookup/cltSearchAction.do) (nur [registrierte](//tools.cisco.com/RPF/register/register.do) Kunden), um weitere Informationen zu den in diesem Abschnitt verwendeten Befehlen zu erhalten.

Führen Sie die folgenden Befehle aus, um die Anmeldebanner in der ACS-CLI und -GUI zu konfigurieren:

1. Melden Sie sich bei der ACS-GUI an, um die Bannermeldung "before" (Vorher) anzuzeigen. Navigieren Sie zu My Workspace > Login Banner und geben Sie die gewünschte "before"- Anmeldebannernachricht ein.

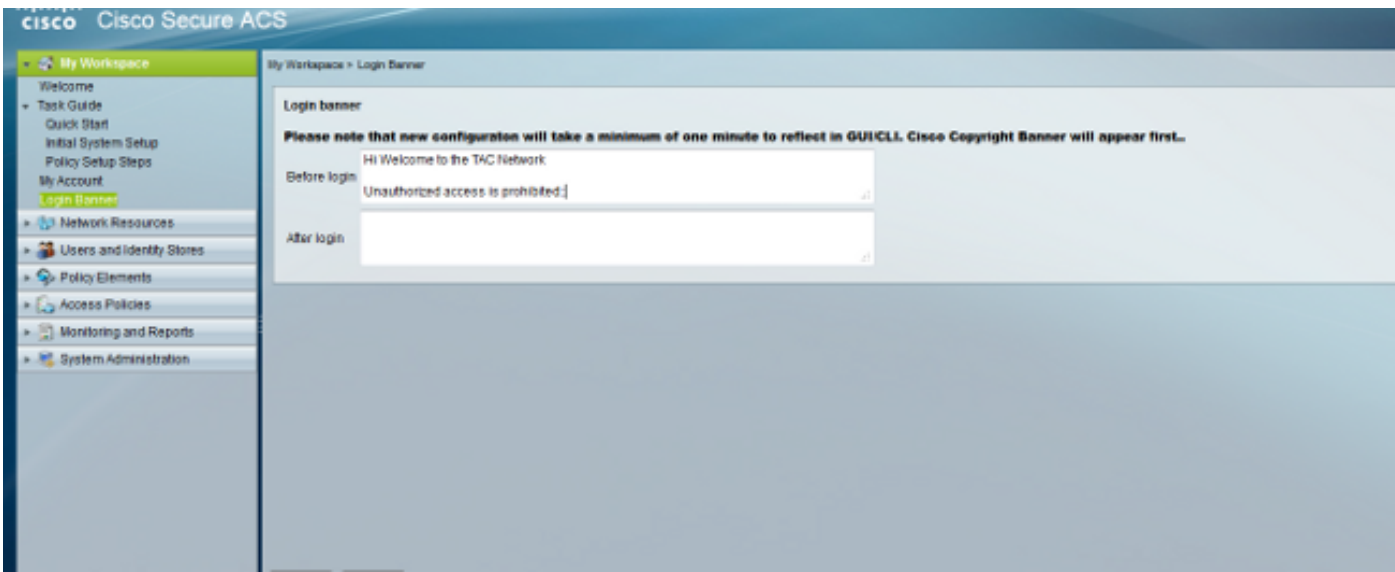

2. Konfigurieren Sie am gleichen Ort die gewünschte "After" Login-Bannernachricht.

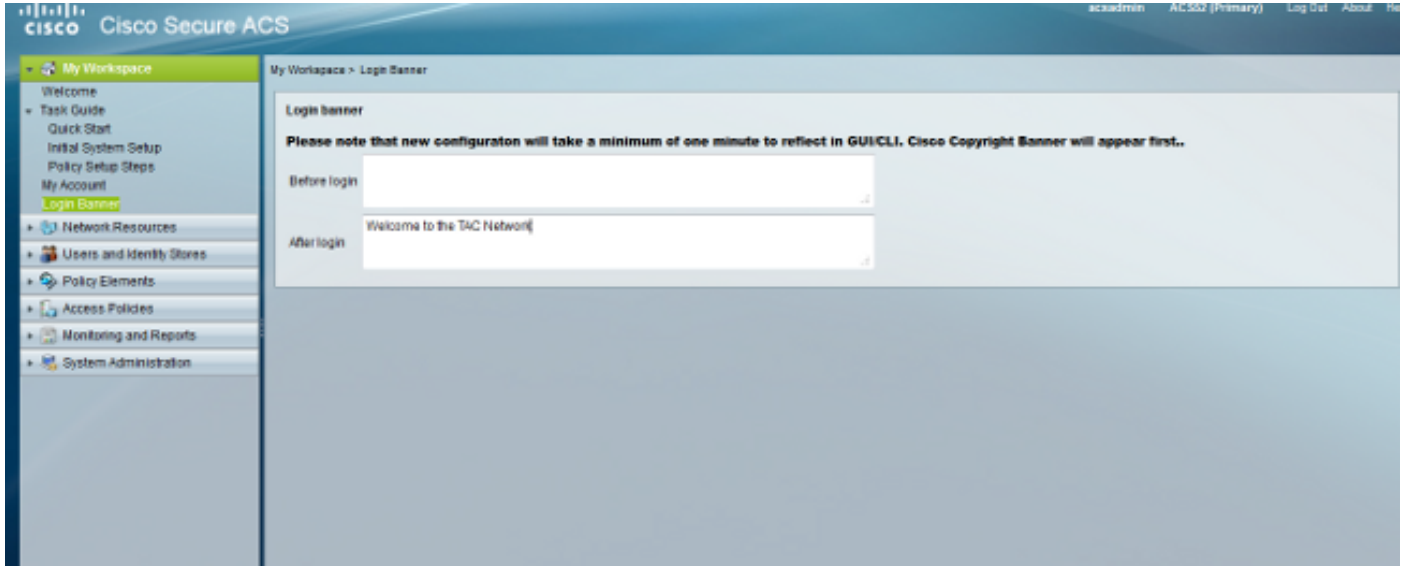

# Überprüfen

Benutzeroberfläche

Die Bannernachricht "before" (Vorher) zur Anmeldung wird wie folgt angezeigt:

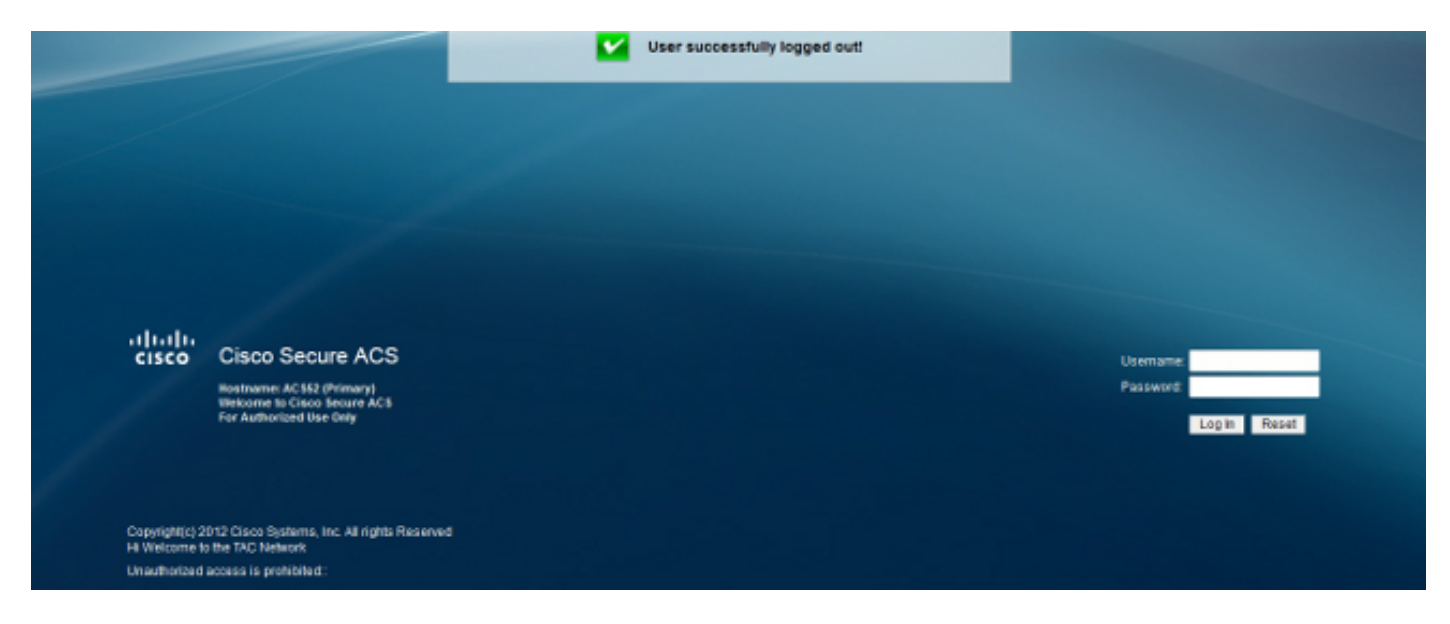

Die Bannernachricht "Nach" wird wie folgt angezeigt:

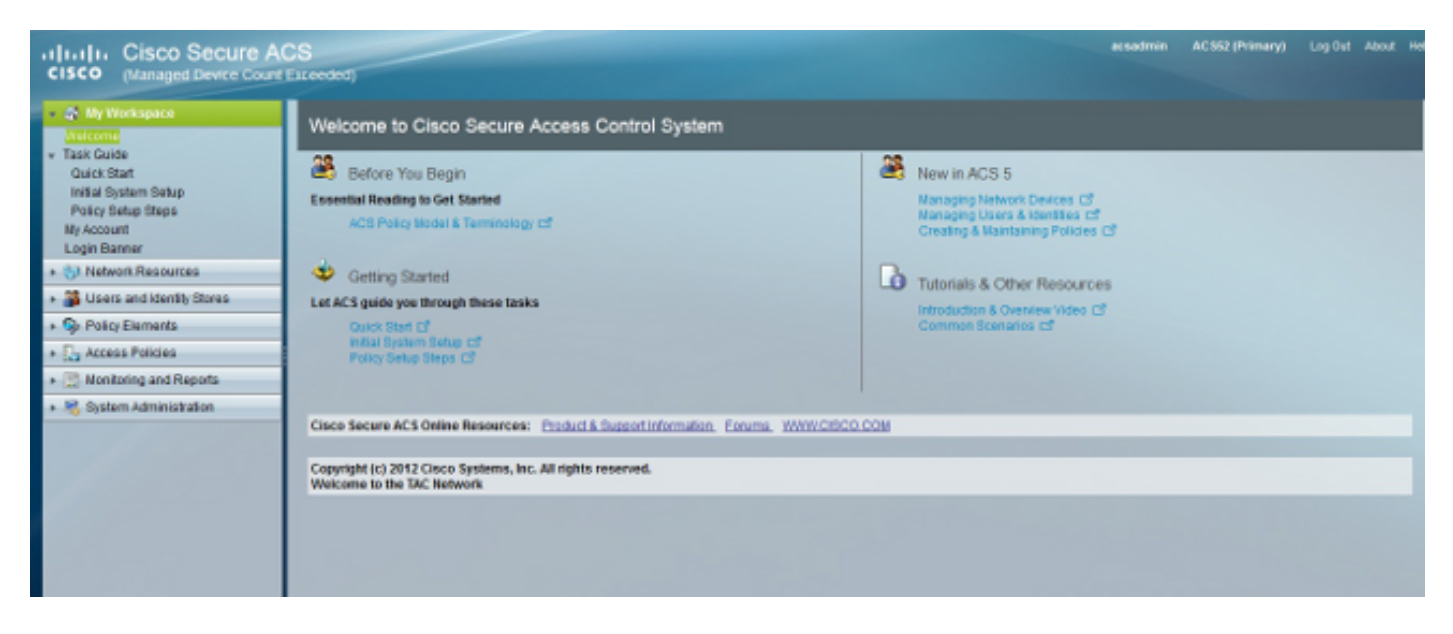

#### **CLI**

Die Bannernachricht "before" (Vorher) zur Anmeldung wird wie folgt angezeigt:

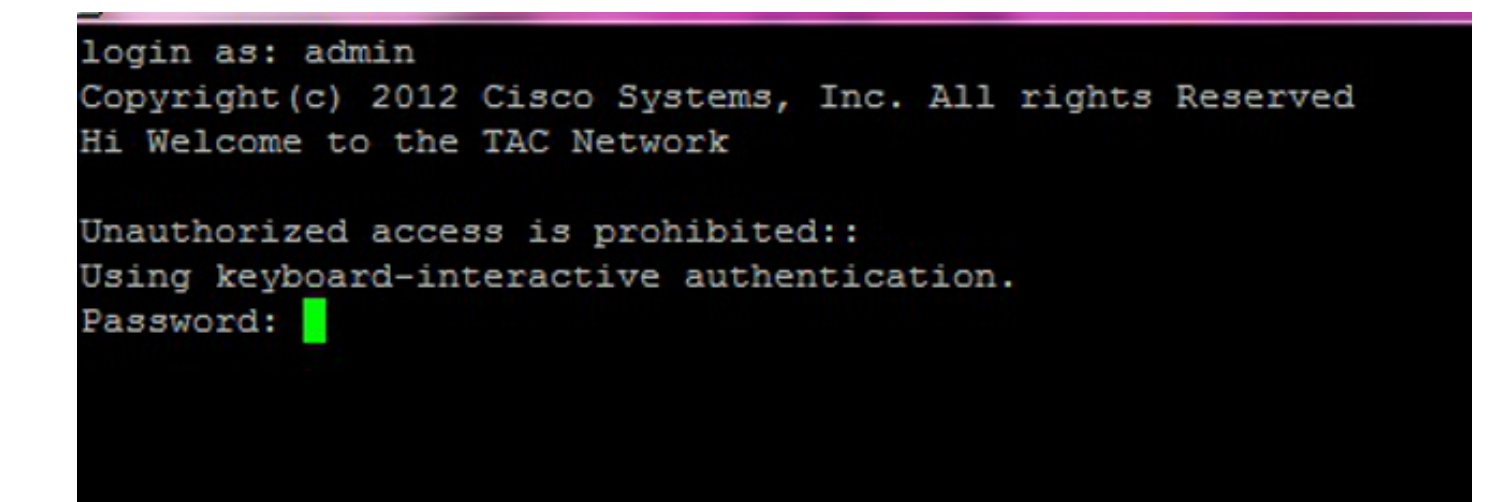

Die Bannernachricht "Nach" wird wie folgt angezeigt:

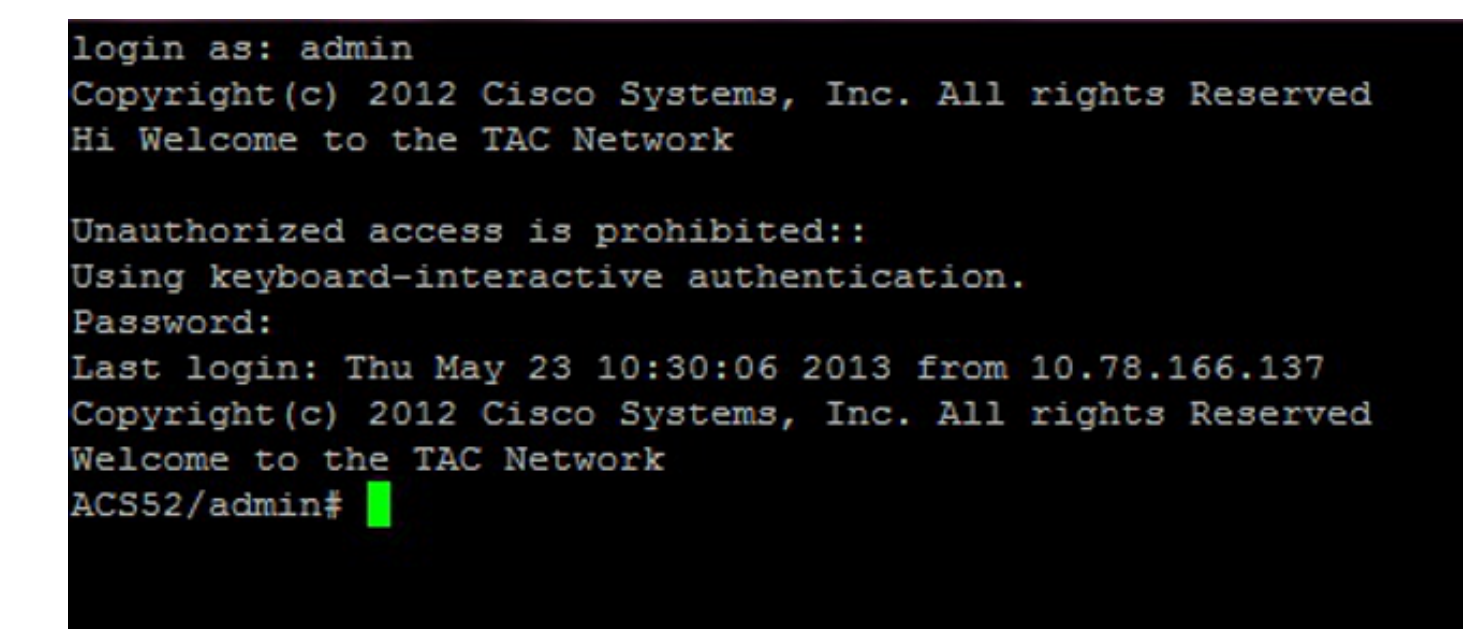

### Fehlerbehebung

Für diese Konfiguration sind derzeit keine spezifischen Informationen zur Fehlerbehebung verfügbar.